Vote

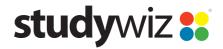

**Quick Start Series for Teachers** 

## **Create a Vote**

Studywiz Votes allow you to pose a single question with a number of teacher-set answers. Users view the vote and select their answer from the answer list. Studywiz compiles the results and teachers and students can view the statistics of the Vote. A user may only cast their vote once and voting is anonymous.

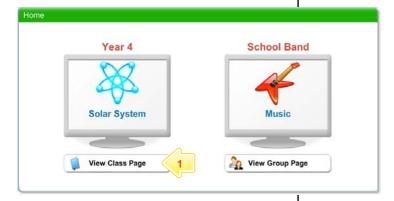

Below the Class or Group in which you want to create the activity, click the View Class Page button.

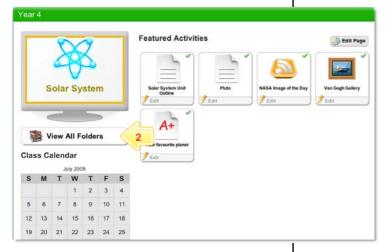

2 Click the View All Folders button.

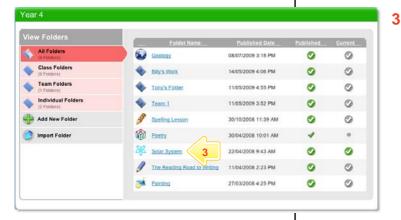

Click the Folder to which you want to add the activity.

## Vote

**Quick Start Series for Teachers** 

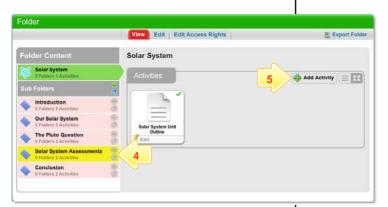

- 4 If you want to save the activity in a sub folder, click the Sub Folder.
- 5 Click the Add Activity button.

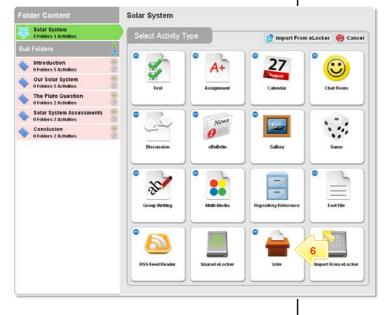

6 Click Vote.

- 7 In the From and To fields, set the times and dates between which you want the Vote to be accessible.
- 8 Complete the Title, Question, Short Description and Keywords fields. Separate keywords with spaces or commas.
- 9 If you want to select a date for the Vote to close, click the Create votes closed date link and then set a closing date.
- 10 If you want users to be able to see the results after they have cast their vote, select the Display Results checkbox.
- 11 Add answers in the Possible Answers fields. To add additional answers click the Add Answer button.
- 12 To set the Vote as a featured activity, select the **Featured Activity** checkbox.
- 13 If the Vote is ready to publish, select the **Publish** checkbox.
- 14 Click Save.

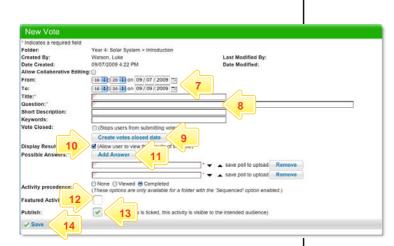

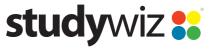

**Quick Start Series for Teachers** 

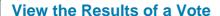

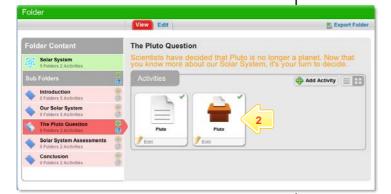

- Open the Folder that contains the Vote.
- 2 Click the Vote. The Vote page appears.

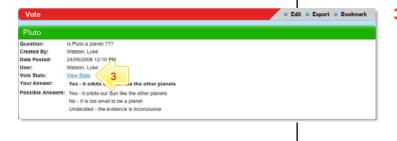

3 Click View Stats. The Vote statistics appear.

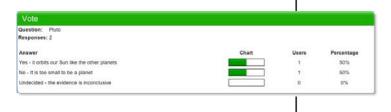

The Vote statistics indicate the number of votes submitted and the percentage of votes for each answer.

## **Tips and Hints**

- Use Votes to question Students, Teachers, Groups, or the whole School on their opinions. Votes are a helpful polling tool, and are a simple way for groups to decide a course of action.
- Set a prerequisite for a Vote by clicking the Add Prerequisite button. This allows you to specify a Test or QTAssessment that your students must complete before they can attempt the new activity.
- 3 Use Studywiz Votes as a transformative tool. Record the results of a number of Votes taken during a series of lessons. Monitor students' reactions and note how they change.

If you have any ideas for ways to use Votes you're invited to share it with other teachers at the Studywiz Global Community – <a href="http://studywizgc.org/">http://studywizgc.org/</a>. Log in using the button on your Studywiz deployment.